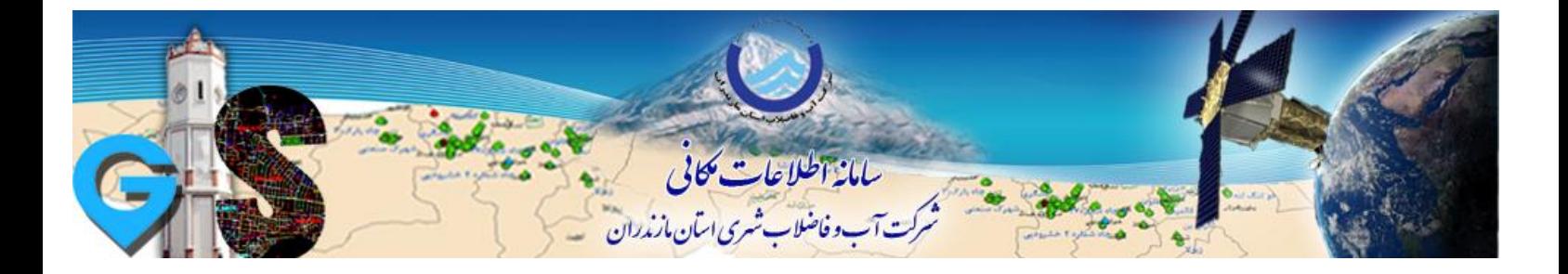

## **» آموزش نصب نرم افسار 10.3 ArcGIS»**

-1 اتتذا تروامٍ 103\_Desktop\_ArcGIS را وصة کىیذ.

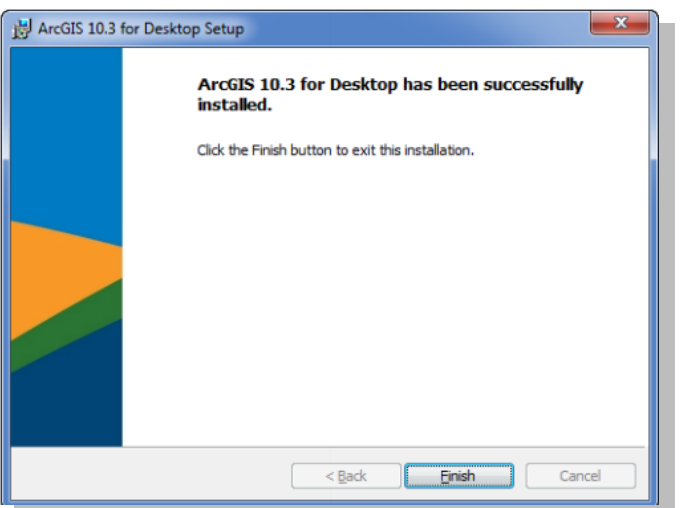

-2 سپس تروامٍ Manager\_License\_ArcGIS را وصة کىیذ.

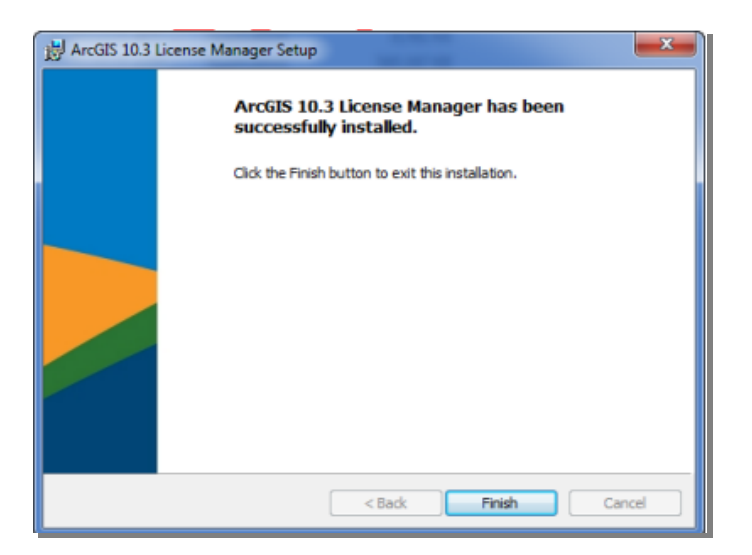

-3 تروامٍ Administrator Server License را اجرا کىیذ.

-4 از مىًی سمت چپ Service License Stop/Start را اوتخاب کىیذ.

-5 در قسمت سمت راست گسیىٍ Stop را کلیک کىیذ تا سرير غیرفعال شًد.

## **WWW.GIS.ABFA-MAZANDARAN.IR**

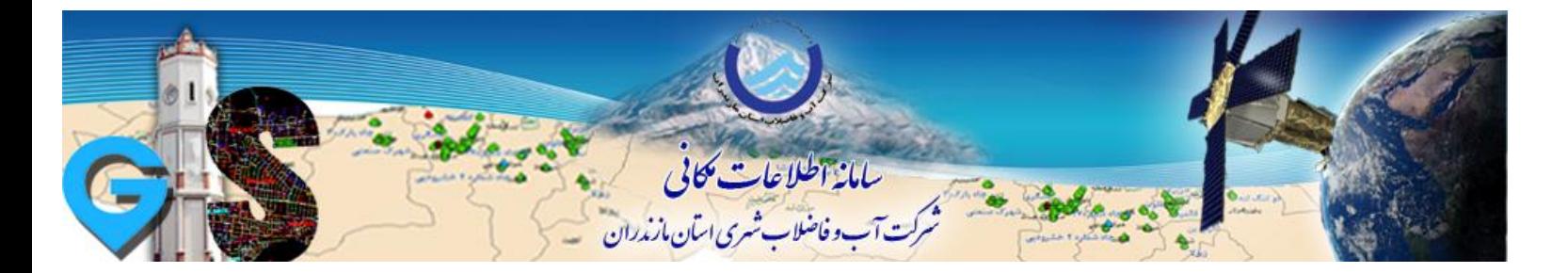

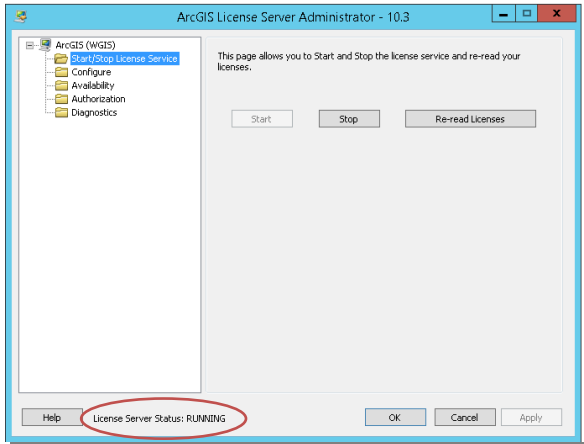

-6 از فًلذر Crack دي فایل exe.ARCGIS ي txt.service را در مسیر وصة تروامٍ کپی وماییذ.

"C:\program files\ArcGIS\licence10.3\bin"

-7 تٍ تروامٍ Administrator Server License تازگردیذ ي از محل قثلی اتتذا گسیىٍ Licenses read-Re ي سپس گزینه Start را کلیک کنید تا در پایین همان صفحه عبارت License Server Status: RUNNING را مشاهده کىیذ.

- -8 گسیىٍ Ok را کلیک کىیذ ي تروامٍ Administrator Server License را تثىذیذ .
- -9 از مىًی Start ، program All ي ArcGis تروامٍ Administrator ArcGIS را اجرا کىیذ ي در پىجرٌ تاز شذٌ مطاتق شکل زیر اقذام ي تر ريی OK کلیک کىیذ.

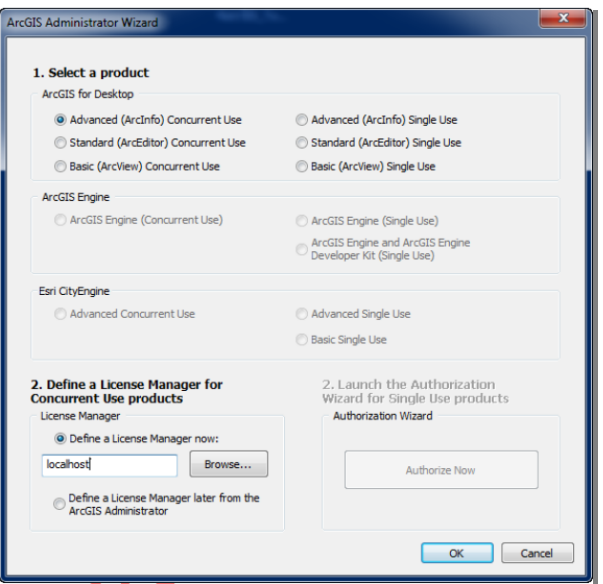

**WWW.GIS.ABFA-MAZANDARAN.IR**

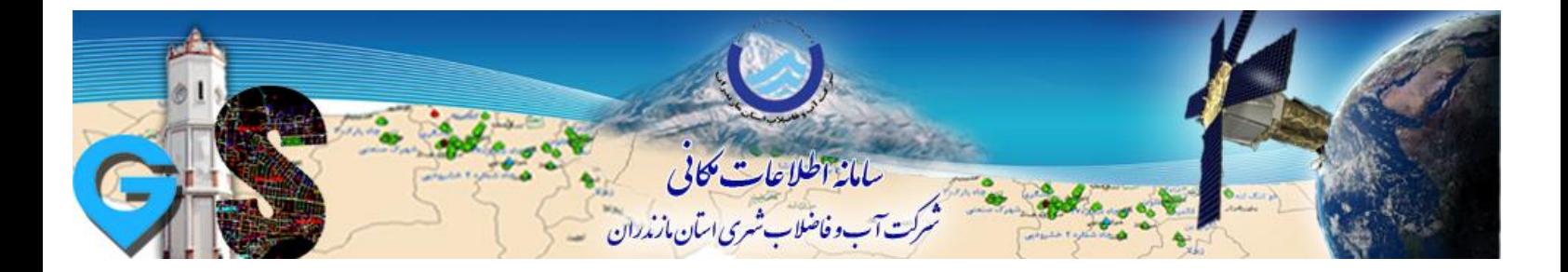

- -11 از قسمت سمت چپ گسیىٍ Availability را اوتخاب کىیذ ي اگر در پىجرٌ سمت راست جسئیات الیسىس را مشاهده نکردید گزینه Refresh را کلیک کنید.
	- -11 پس از مشاَذٌ جسئیات الیسىس در قسمت Availability گسیىٍ Ok را کلیک کىیذ ي تروامٍ را تثىذیذ.

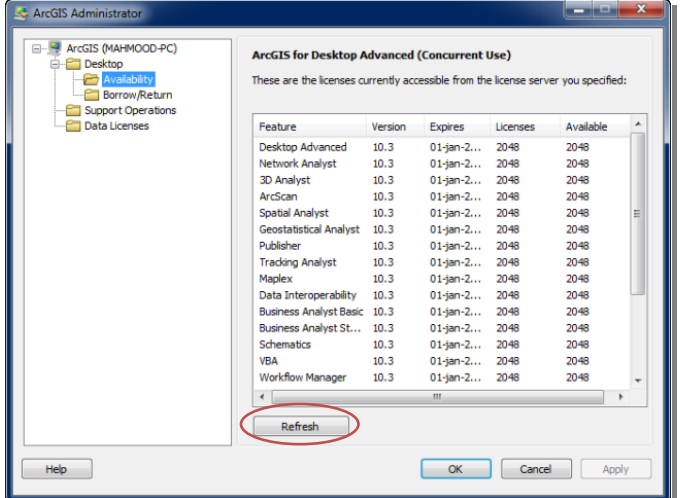

-12 از فًلذر Crack فایل dll.AfCore را در مسیر bin\10.3Desktop\ArcGIS\Files Program\:C کپی کىیذ.

-13 از مىًی Start در فًلذر ArcGIS تروامٍ 10.3ArcMap را اجرا کىیذ.

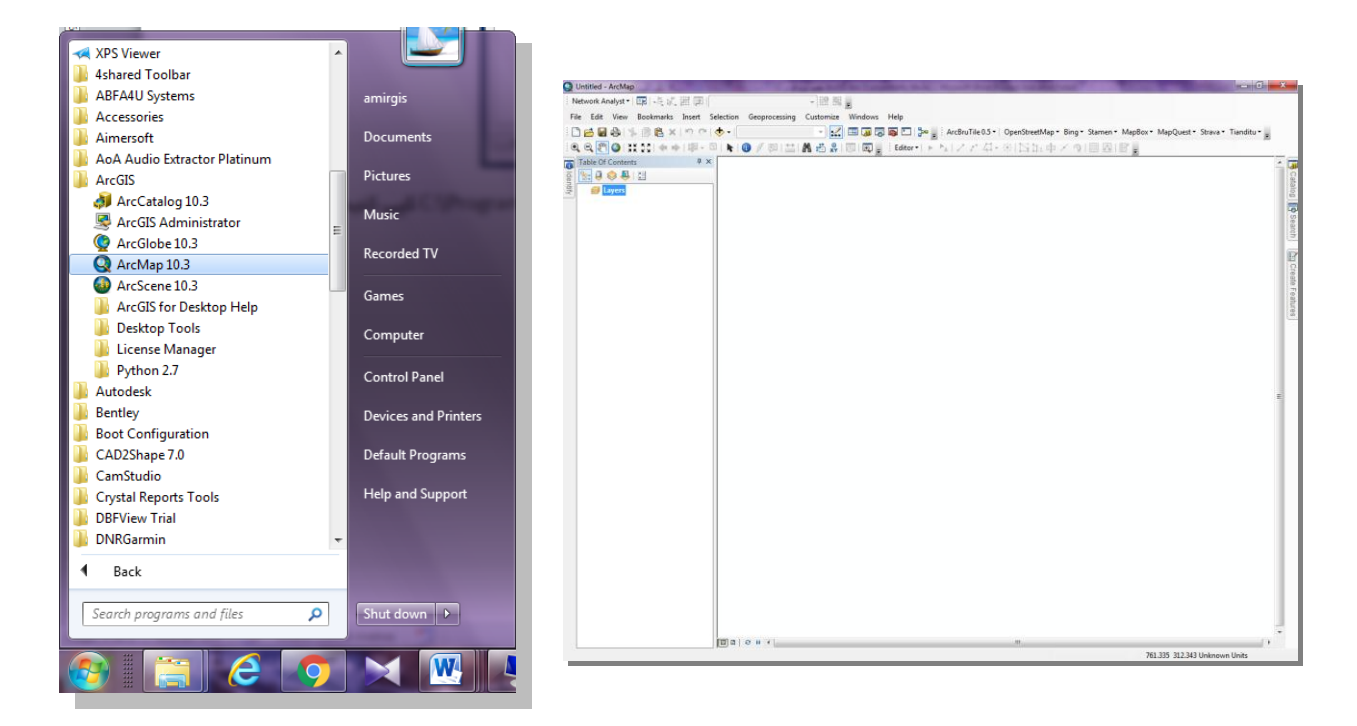

**WWW.GIS.ABFA-MAZANDARAN.IR**